# Secioss Identity Suite Cloud Edition IdP

マニュアル

## 3.1.4版

株式会社セシオス

## 目次

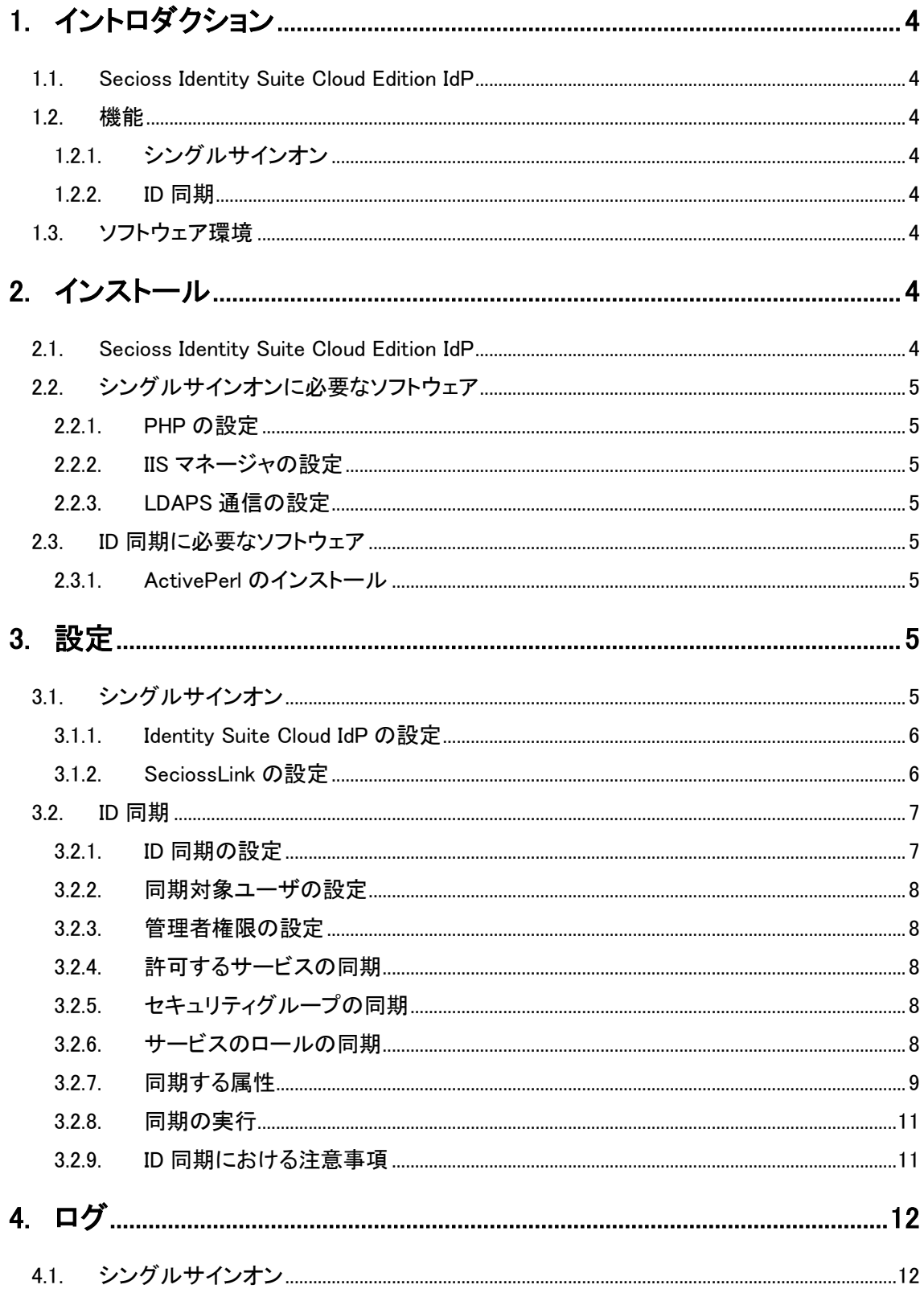

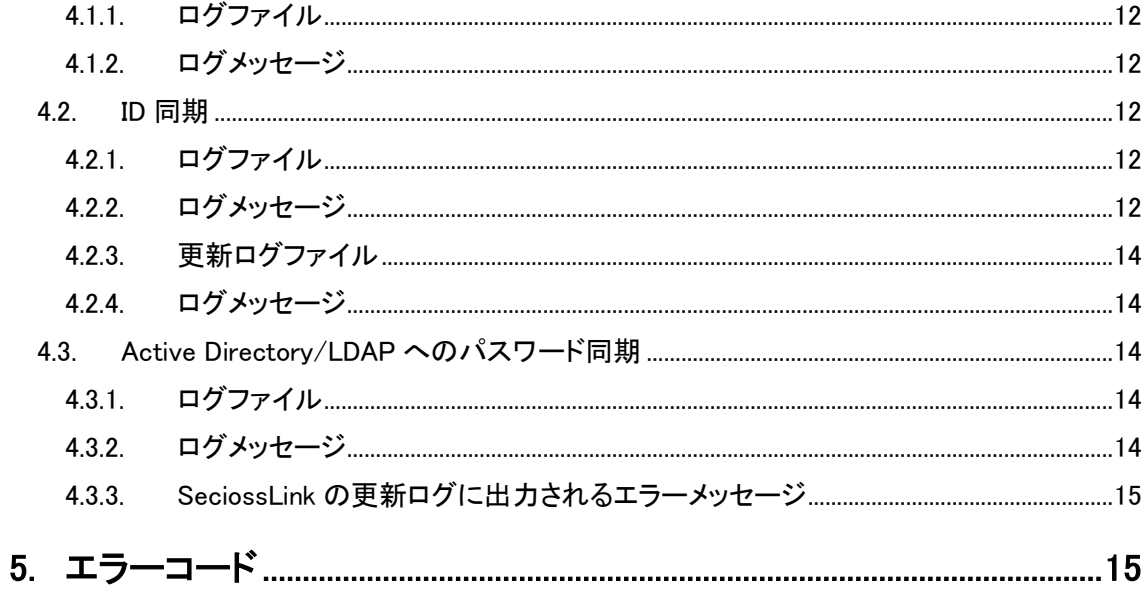

## <span id="page-3-0"></span>**1.** イントロダクション

<span id="page-3-1"></span>1.1. Secioss Identity Suite Cloud Edition IdP

Secioss Identity Suite Cloud Edition は、クラウドコンピューティング環境において SAML 2.0 によるシングルサインオンや SOAP による ID 同期をサイト間で実現するソフトウェア です。

Secioss Identity Suite Cloud Edition IdP は、企業に導入することで、企業で管理している アカウントにより、SaaS 型シングルサインオン/統合 ID 管理サービス SeciossLink とシン グルサインオンや、ID の同期を行うことができます。

## <span id="page-3-2"></span>1.2. 機能

Secioss Identity Suite Cloud Edition IdP には、大きく以下の機能があります。

## <span id="page-3-3"></span>1.2.1. シングルサインオン

SAML の IdP、企業で管理している ID により、SeciossLink へシングルサインオンが可能 となります。

認証には、ID/パスワード認証と統合 Windows 認証を使用することができます。

## <span id="page-3-4"></span>1.2.2. ID 同期

企業内の Active Directory で管理しているユーザとその OU を組織として、SeciossLink へ 同期します。

パスワードについては、同期は行われません。SeciossLink へのユーザ登録時には、ランダ ムなパスワードが発行されます。

## <span id="page-3-5"></span>1.3. ソフトウェア環境

- ・ OS: Windows Server 2003、Windows Server 2008
- ・ Web サーバ: IIS 6 以降

## <span id="page-3-6"></span>**2.** インストール

<span id="page-3-7"></span>2.1. Secioss Identity Suite Cloud Edition IdP

secioss-idsuite-cloud-idp-3.x.x.zip を展開して、opt フォルダを C:¥opt として配置します。 次に C:¥opt¥secioss の[プロパティ]->[セキュリティ]から、IUSR (Windows 2003 Server では IUSR <マシン名>)、Users に対してアクセス許可を与えます。

さらに、以下のフォルダには IUSR、Users に対してフルコントロールのアクセス許可を与 えます。

・ C:¥opt¥secioss¥share¥simplesamlphp¥log

#### <span id="page-4-0"></span>2.2. シングルサインオンに必要なソフトウェア

SAML の IdP の機能を使用しない場合、設定は不要です。

<span id="page-4-1"></span>2.2.1. PHP の設定

http://www.php.net/downloads.php から PHP の Windows binary zip ファイルをダウンロ ードして、インストールして下さい。

PHP の Extension として、以下のモジュールをインストールして下さい。

- ・ php\_ldap.dll
- ・ php\_openssl.dll

#### <span id="page-4-2"></span>2.2.2. IIS マネージャの設定

使用するソフトウェアについて以下のように仮想ディレクトリを設定します。

 SAML IdP エイリアス:saml パス:C:¥opt¥secioss¥share¥simplesamlphp¥www ● Active Directory へのパスワード同期

エイリアス:api パス:C¥opt¥secioss¥var¥www¥api

#### <span id="page-4-3"></span>2.2.3. LDAPS 通信の設定

Identity Suite Cloud IdP のソフトウェアが LDAPS 通信を行うために、ファイル C:¥openldap¥sysconf¥ldap.conf を作成し、"TLS\_REQCERT never"と記述して下さい。

#### <span id="page-4-4"></span>2.3. ID 同期に必要なソフトウェア

## <span id="page-4-5"></span>2.3.1. ActivePerl のインストール

ActivePerl を http://www.activestate.com/activeperl/downloads/からダウンロードして、 インストールして下さい。

次に、以下の Perl モジュールをコマンドプロンプトからインストールして下さい。

・ Config-General 、 Config-IniFiles 、 Log-Dispatch 、 Log-Dispatch-FileRotate Class-Inspector、Convert-ASN1、Net-HTTP、Crypt-SSLeay ppm install <パッケージ名>

※ Net-HTTP 6.0.5 以上、Crypt-SSLeay 0.60 以上をインストールして下さい。

## <span id="page-4-6"></span>**3.** 設定

## <span id="page-4-7"></span>3.1. シングルサインオン

SAML の IdP の機能を使用しない場合、設定は不要です。

#### <span id="page-5-0"></span>3.1.1. Identity Suite Cloud IdP の設定

展開した secioss-idsuite-cloud-idp-3.x.x の config フォルダに移動して、設定スクリプト config.pl を実行して下さい。

#### # perl config.pl sso

- ・ ホスト名: 本ソフトウェアを導入したサーバの URL
- ・ LDAP サーバ URI: 認証用の Active Directory/LDAP サーバの URI
- ・ LDAP サーバ ベース DN: Active Directory/LDAP サーバのベース DN
- ・ LDAP サーバ ユーザ DN: Active Directory/LDAP サーバに接続するユーザの DN
- ・ LDAP サーバ パスワード: Active Directory/LDAP サーバに接続するパスワード
- ・ 認証方式 [1.ID/パスワード認証 2.統合 Windows 認証]: Identity Suite Cloud IdP の認証方式

次に、SAML 認証に使用する PEM 形式の秘密鍵、公開鍵を以下の場所に置いて下さい。

- ・ 秘密鍵:C:¥opt¥secioss¥share¥simplesamlphp¥cert¥PrivateKey.pem
- ・ 公開鍵:C:¥opt¥secioss¥share¥simplesamlphp¥cert¥PublicKey.pem

公開鍵は、SeciossLink の SAML ID プロバイダの設定において登録を行います。

#### <span id="page-5-1"></span>3.1.2. SeciossLink の設定

SeciossLinkの管理画面にログインして、「シングルサインオン」->「AD/LDAP 認証(SAML)」 とクリックして、以下の項目に設定を行って下さい。

- ・ URL:本ソフトウェアを導入したサーバの URL
- ・ SAML 公開鍵:認証用公開鍵
- ・ パスワード同期:

Active Directory/LDAP サーバにパスワードを同期する場合「有効」にチェック

- ・ LDAP サーバ ユーザ DN: パスワード同期で Active Directory/LDAP サーバに接続するユーザの DN  $(\frac{m}{m})$  cn=Administrator,cn=Users,dc=example,dc=com
- ・ LDAP サーバ パスワード:

Active Directory/LDAP サーバに接続する際のパスワード

※ "LDAP サーバ ユーザ DN"、"LDAP サーバ パスワード"は、"パスワード同期"が有 効の場合に設定します。

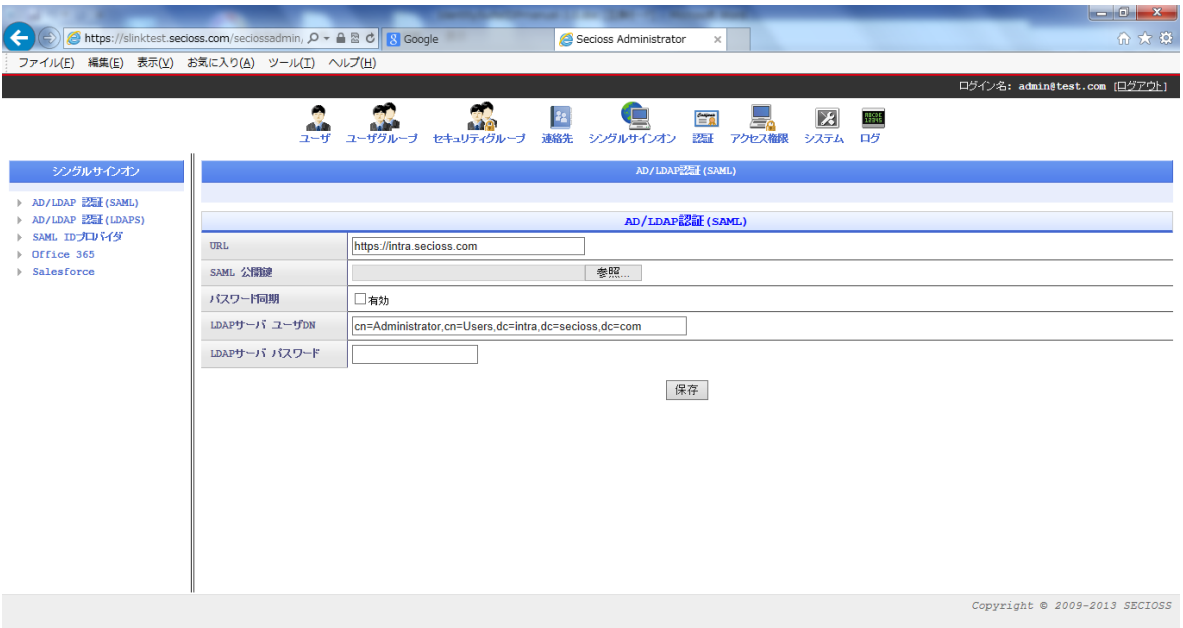

#### 図 2 AD/LDAP 認証(SAML)の設定画面

### <span id="page-6-0"></span>3.2. ID 同期

### <span id="page-6-1"></span>3.2.1. ID 同期の設定

展開した secioss-idsuite-cloud-idp-3.x.x の config フォルダに移動して、設定スクリプト config.pl を実行して下さい。

#### # perl config.pl idm

- ・ テナント: テナント ID
- ・ LDAP サーバ URI: ID 同期を行う Active Directory/LDAP サーバの URI
- ・ LDAP サーバ ベース DN: Active Directory/LDAP サーバのベース DN
- ・ LDAP サーバ ユーザ DN: Active Directory/LDAP サーバに接続するユーザの DN
- ・ LDAP サーバ パスワード: Active Directory/LDAP サーバに接続するパスワード
- ・ 送信先ユーザ ID: SeciossLink に接続するユーザのユーザ ID (@テナント ID は含みません。)
- ・ 送信先パスワード: SeciossLink に接続するパスワード
- ・ 同期するエントリ[1.組織 2.ユーザグループ 3.セキュリティグループ 4.連絡先]: 同期を行うエントリの種類(番号をカンマ区切りで指定します。)
- ・ 組織のベース DN: 同期対象とする組織のベース DN
- ・ ユーザグループのベース DN: 同期対象とするユーザグループのベース DN 例: ou=Groups
- ・ 連絡先のベース DN: 同期対象とする連絡先のベース DN

例: ou=Contacts

・ 組織から除外する OU: 同期対象外とする OU(カンマ区切りで複数指定できます。) 例: People,Groups

#### <span id="page-7-0"></span>3.2.2. 同期対象ユーザの設定

LDAP サーバに ID 同期用のグループとして"cn=idsync,ou=Roles,ou=IDsuite,<LDAP サー バ ベース DN>"を作成し、同期対象とする LDAP サーバのユーザをそのグループのメンバ に登録して下さい。

#### <span id="page-7-1"></span>3.2.3. 管理者権限の設定

管理者権限をユーザに付与する場合、グループ"cn=admin,ou=Roles,ou=IDsuite,<*LDAP サ* ーバ ベー*ス DN*>"を作成し、グループのメンバに対象ユーザを追加して下さい。

#### <span id="page-7-2"></span>3.2.4. 許可するサービスの同期

Google Apps、Office365、Salesforce 等のサービスの利用をユーザに許可する場合、以下の グループを作成して、対象とするユーザをメンバに追加して下さい。

- Google Apps 許可グループ: cn=googleapps,ou=Services,ou=IDsuite,  $\langle LDAP \nmid \cdot \rangle$ ーバ ベース DN>
- ・ Office 365 許可グループ: cn=office365,ou=Services,ou=IDsuite,<LDAP サーバ ベース DN>
- ・ cybozu.com 許可グループ: cn=cybozu,ou=Services,ou=IDsuite,<LDAP サーバ ベース DN>
- ・ Salesforce 許可グループ: cn=salesforce,ou=Services,ou=IDsuite, <LDAP サーバ ベース DN>

#### <span id="page-7-3"></span>3.2.5. セキュリティグループの同期

SeciossLink のセキュリティグループに対して同期を行う場合、同期対象とするグループ は"ou=Security,ou=IDsuite, <LDAP サーバ ベース DN>"の配下に作成して下さい。

グループを階層化する場合、下位階層のグループを上位階層のグループのメンバに登録し て下さい。ただし、上位階層のグループは必ず1つまでとして下さい。複数のグループの メンバとしてグループを登録した場合、所属するグループの中の1つの配下に同期されま す。

#### <span id="page-7-4"></span>3.2.6. サービスのロールの同期

Office 365 のライセンス、管理者ロールや Salesforce のプロファイル等、サービスのロー ルを同期する場合、"ou=Roles.ou=IDsuite,<LDAP サーバ ベース DN>" 配下に以下のよう

なグループを作成して、ロールを割り当てるユーザをメンバに追加して下さい。

#### 3.2.6.1. Office 365

- ・ ライセンス cn=<ライセンス名>,ou=<Office 365 プラン名>,ou=Office365,ou=Roles,ou=IDsuite, <LDAP サーバ ベース DN>
- ・ 管理者ロール cn=<管理者ロール名>,ou=管理者ロール,ou=Office365,ou=Roles,ou=IDsuite,<LDAP サーバ ベース DN>

#### 3.2.6.2. cybozu.com

・ 利用するサービス cn=<サービス名>,ou=利用するサービス,ou=Cybozu,ou=Roles,ou=IDsuite,<LDAP サ ーバ ベース DN>

## 3.2.6.3. Salesforce

- ・ プロファイル cn=<プロファイル名>,ou=プロファイル,ou=Salesforce,ou=Roles,ou=IDsuite,<LDAP サーバ ベース DN>
	- ※ Office365 のライセンス名、Office 365 プラン名、管理者ロール名、Salesforce の プロファイル名は、SeciossLink の管理画面のユーザ情報の"Office365 のロール"、 "Salesforce のロール"に表示されている値を使用して下さい。

## <span id="page-8-0"></span>3.2.7. 同期する属性

同期する Active Directory の属性は、以下になります。

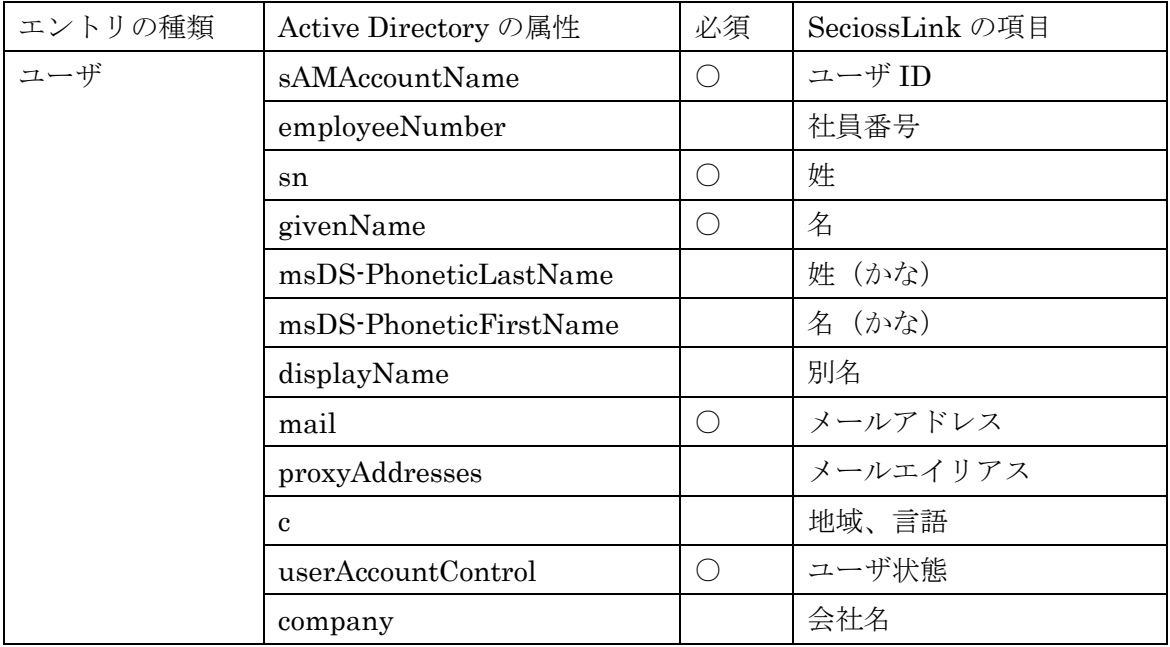

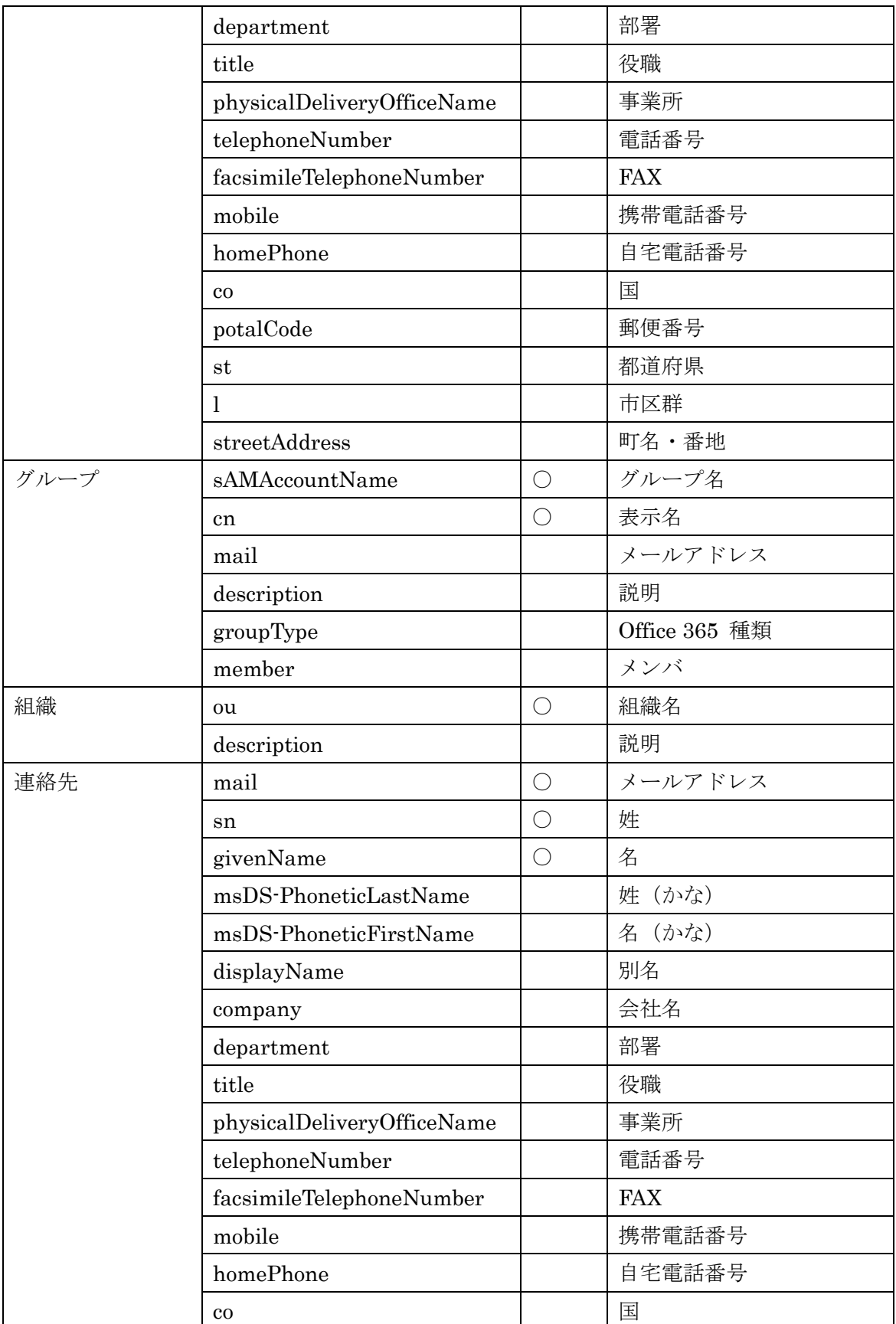

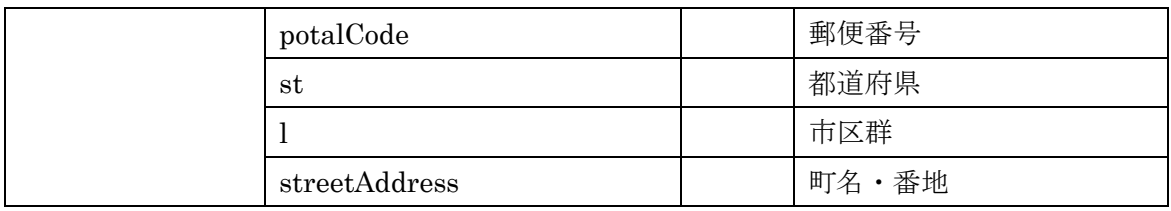

#### 表 1 同期する属性

### <span id="page-10-0"></span>3.2.8. 同期の実行

同期の実行は、以下のコマンドを実行して下さい。

定期的に同期を行うには、コマンドをタスクに登録して、定期的に実行するようにして下 さい。

perl c:¥opt¥secioss¥sbin¥idsync idp

データの差分チェックの行う場合は、以下のコマンドを実行して下さい。

perl c:¥opt¥secioss¥sbin¥idsync –r idp

#### <span id="page-10-1"></span>3.2.9. ID 同期における注意事項

- ・ Active Directory のグループ idsync のメンバから外されたユーザは、SeciossLink、お よび同期対象のサービスから削除されます。
- ・ Active Directory の許可するサービスのグループのメンバから外されたユーザは、該当 するサービスからユーザが削除されます。
- ・ Active Directory のサービスのグループのメンバから外されたユーザは、該当するサー ビスの該当するロールの権限を失います。例えば、Office 365 の"Exchange Online" グループのメンバから外された場合、ユーザは Echange Online を使用できなくなりま す。
- ・ Active Directory のユーザの sAMAccountName を変更した場合、SeciossLink の "AD/LDAP 認証"では、ID 同期が実行される前、SeciossLink のユーザのユーザ ID に該当するユーザが Active Directory に存在しないため、認証が失敗してしまいます。 また、ID 同期を実行した場合、変更前の値をユーザ ID とする SeciossLink のユーザ、 および同期対象のサービスのユーザが削除され、変更後の値をユーザ ID とする SeciossLink のユーザ、および同期対象のサービスのユーザが追加されます。
- ・ Office 365 との ID 同期を行っていて、メールアドレスを変更した場合、SeciossLink から Office 365 への ID 同期は 1 時間に1回実行されるため、SeciossLink と Office 365 のユーザ ID (SeciossLink のメールアドレス)との間に最大 1 時間不整合が発生して いる期間があります。この間にメールアドレスを変更したユーザが Office 365 へログ

インすると、Office 365 において認証エラーが発生します。

## <span id="page-11-0"></span>**4.** ログ

- <span id="page-11-1"></span>4.1. シングルサインオン
- <span id="page-11-2"></span>4.1.1. ログファイル

シングルサインオンに関するログは以下のファイルに出力されます。

C:¥opt¥secioss¥share¥simplesamlphp¥log¥simplesamlphp.log

<span id="page-11-3"></span>4.1.2. ログメッセージ

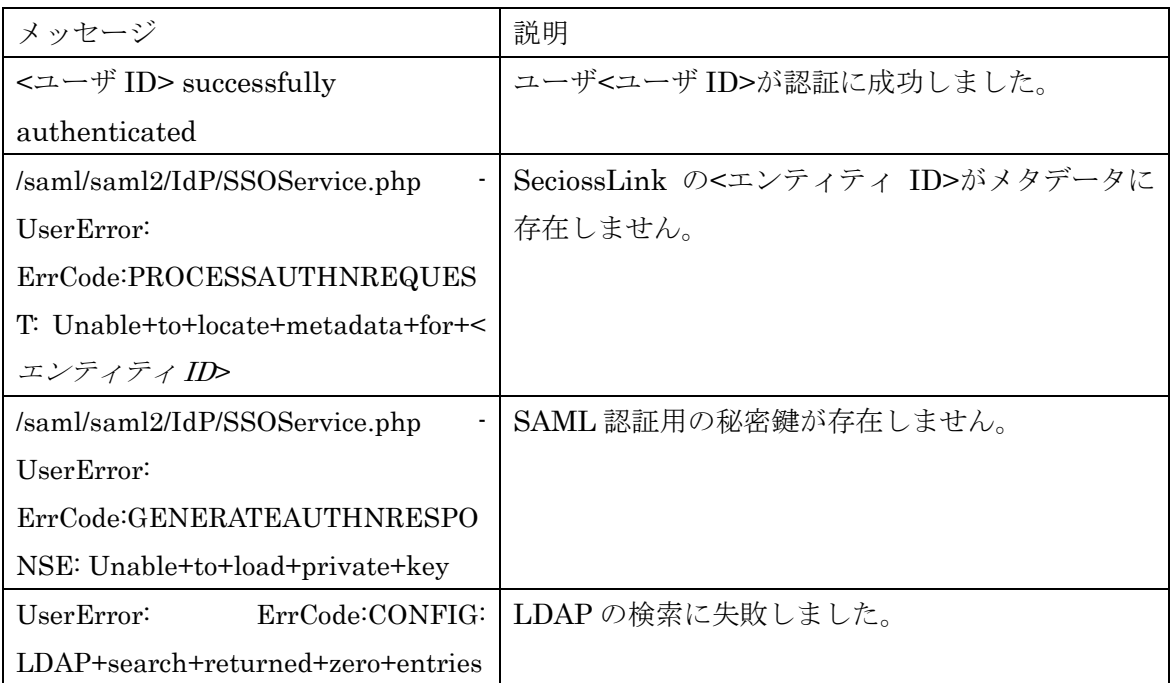

## 表 2 シングルサインオンメッセージ一覧

#### <span id="page-11-4"></span>4.2. ID 同期

## <span id="page-11-5"></span>4.2.1. ログファイル

ID 同期に関するログは以下のファイルに出力されます。

C:¥opt¥secioss¥var¥log¥lism.log

## <span id="page-11-6"></span>4.2.2. ログメッセージ

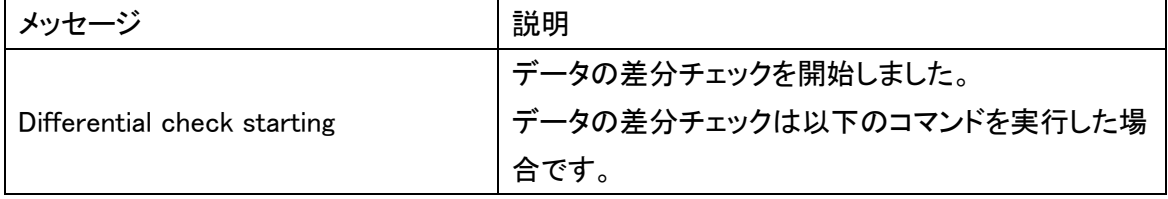

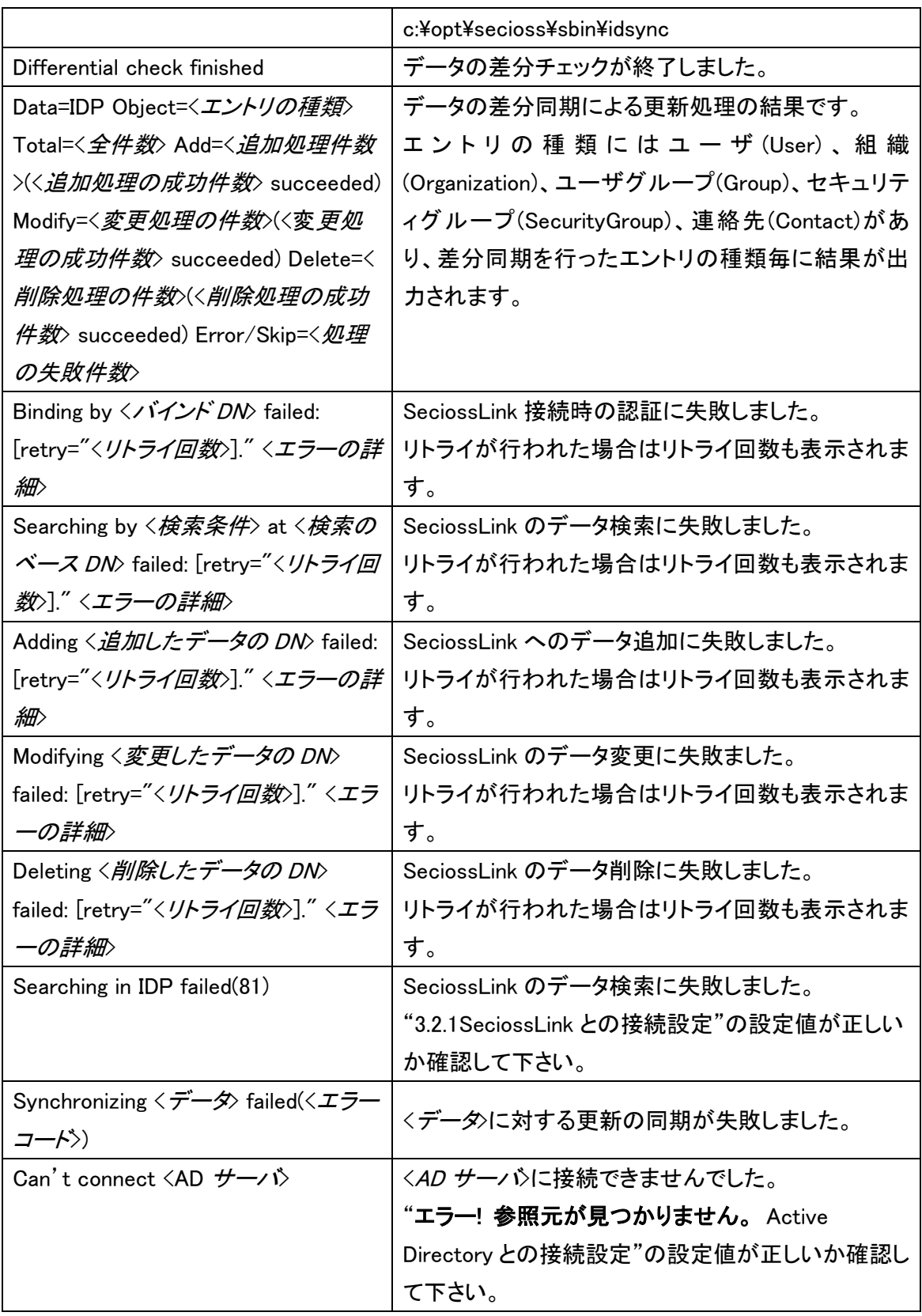

## 表 3 ID 同期メッセージ一覧

## <span id="page-13-0"></span>4.2.3. 更新ログファイル

ID 同期の更新に関するログは以下のファイルに出力されます。

C:¥opt¥secioss¥var¥log¥audit.log

<span id="page-13-1"></span>4.2.4. ログメッセージ

| メッセージ                              | 説明                     |
|------------------------------------|------------------------|
| type=[add   modify   delete] dn=<更 | 更新内容のログです。             |
| 新したデータの DN> result=<エラー            | 更新の種類                  |
| コード> 属性名>:[+-=]<値>;<値>             | add:追加<br>$\bullet$    |
| <属性名>:                             | modify: 変更             |
|                                    | delete:削除<br>$\bullet$ |
|                                    | 属性の更新の種類               |
|                                    | +:追加<br>$\bullet$      |
|                                    | • • : 削除               |
|                                    | =:置換                   |

## 表 4 更新ログメッセージの一覧

## <span id="page-13-2"></span>4.3. Active Directory/LDAP へのパスワード同期

## <span id="page-13-3"></span>4.3.1. ログファイル

Active Directory/LDAP へのパスワード同期に関するログは、以下のファイルに出力されま す。

C:¥opt¥secioss¥var¥log¥auth.log

| メッセージ                                   | 説明                                  |
|-----------------------------------------|-------------------------------------|
| Can't read config.ini                   | 設定ファイルが読み込めません。                     |
| Set password configuration              | 設定ファイルの設定値が存在しません。                  |
| <b>LDAP</b> bind success                | Active Directory/LDAP の認証に成功しました。   |
| LDAP bind failed                        | Active Directory/LDAP の認証に失敗しました。   |
| Parameter error                         | Active Directory/LDAP 接続ユーザの DN、接続ユ |
|                                         | 一ザのパスワードが渡されていません。                  |
| Changing password failed: <詳細メッセ<br>ージ> | パスワードの変更に失敗しました。                    |
| Changing password succeeded             | パスワードの変更に成功しました。                    |

<span id="page-13-4"></span>4.3.2. ログメッセージ

### 表 3 Active Directory/LDAP へのパスワード同期ログメッセージ一覧

| メッセージ                                           | 説明                                  |
|-------------------------------------------------|-------------------------------------|
| Bind DN or password is incorrect                | Active Directory/LDAP に対する認証に失敗しまし  |
|                                                 | た。                                  |
|                                                 | ※Active Directory/LDAP 接続ユーザの DN、接続 |
|                                                 | ユーザのパスワードが正しいか確認して下さい。              |
| Parameter error                                 | Active Directory/LDAP 接続ユーザの DN、接続ユ |
|                                                 | 一ザのパスワードが設定されていません。                 |
| Not authenticated                               | Active Directory/LDAPへの認証が行われていませ   |
|                                                 | $\mathcal{H}^{\circ}$               |
| <b>Changing password failed:</b> $\langle$ 詳細メッ | パスワードの変更に失敗しました。                    |
| ヤージ>                                            |                                     |

<span id="page-14-0"></span>4.3.3. SeciossLink の更新ログに出力されるエラーメッセージ

表 4 SeciossLink の更新ログに出力されるエラーメッセージ

## <span id="page-14-1"></span>**5.** エラーコード

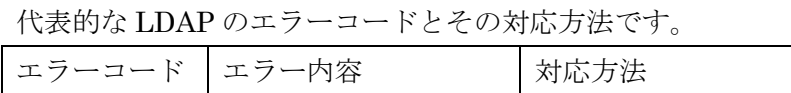

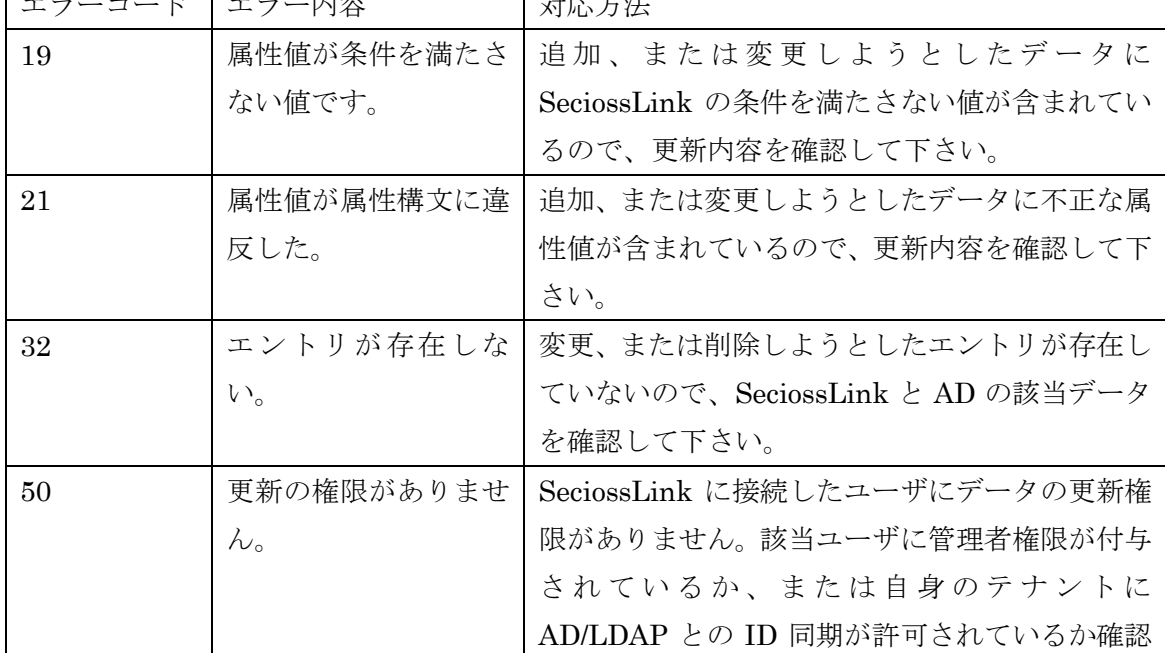

┑

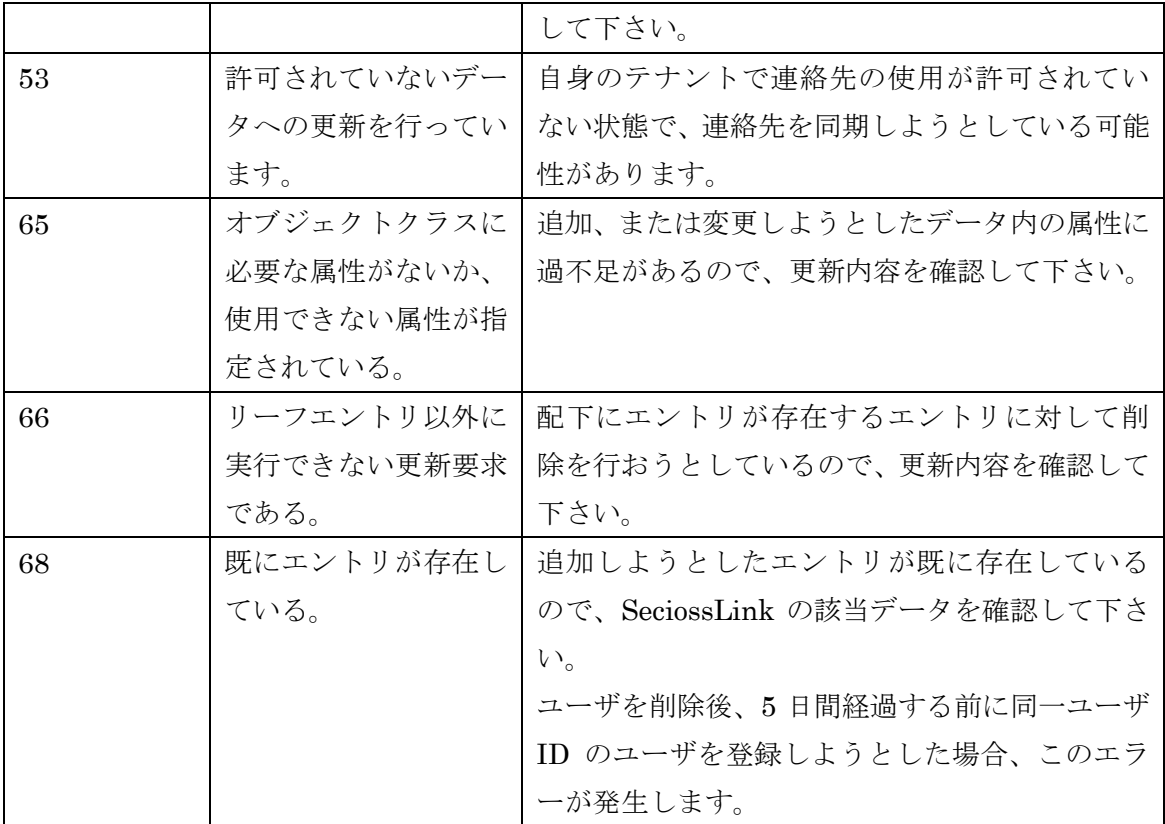

表 5 エラーコード一覧